GoToMeeting organizers on personal plans can hold meetings with up to 15 attendees while organizers on corporate plans can hold meetings with up to 25 attendees.

Organizers must first create a GoToMeeting account and then download the GoToMeeting desktop application before hosting meetings.

### **Install GoToMeeting**

- 1. From a PC or Mac, you can practice hosting a meeting by going to [www.gotomeeting.com](http://www.gotomeeting.com/) and selecting **Host a Meeting**. Or, you can also begin [downloading GoToMeeting](http://www.gotomeeting.com/island/host.flow).
- 2. Enter your GoToMeeting email address and password, and then click **Log In**.
- 3. Click **Meet Now** to host a practice meeting.

### **Schedule a Meeting**

- 1. On a PC, right-click the GoToMeeting daisy icon  $\frac{83}{10}$  in the system tray. On a Mac, double-click the GoToMeeting Suite icon, and select **Schedule a Meeting**.
- 2. On the *Schedule a Meeting* dialog, enter a subject, date and time, and then select the audio information you want to provide to your attendees. When you're done, click **Schedule**.
- 3. You'll see a GoToMeeting Invitation email appear in your default email client, which you can send to attendees.

### **Start a Scheduled Meeting**

**Option 1:** Start a meeting from your desktop

- 1. Either right-click the GoToMeeting daisy icon  $\mathbb{S}^3$  icon or double-click the GoToMeeting Suite icon on a Mac, and select **My Meetings**.
- 2. On the *My Meetings* dialog, select the meeting you want to start and then click the **Start** button.

### **Option 2:** Start a meeting from the GoToMeeting website

- 1. Log in to [www.gotomeeting.com.](www.gotomeeting.com)
- 2. On the *My Meetings* page, locate the scheduled meeting you want to start and click the **Start** button.
- 3. If prompted, click **Run**, **Yes** or **Always** to accept the GoToMeeting download.
- 4. You'll be automatically launched into the meeting where you can use the Control Panel to begin showing your screen.

### **Start an Impromptu Meeting**

- 1. On a PC, right-click the GoToMeeting daisy icon  $\frac{120}{100}$  in the system tray or double-click the GoToMeeting Suite icon on a Mac, and select **Meet Now**.
- 2. You'll be automatically launched into the meeting where you can being hosting your meeting!

### **End a Meeting**

- From a PC, select the *File* menu from the Control Panel, and select **Exit Leave Meeting**. Or, you also click on your Control Panel or GoToMeeting Viewer or webcam.
- From a Mac, select the *GoToMeeting* menu on Control Panel and then select *Quit GoToMeeting*. You can also select *File* and then *End Meeting*. Or, you can click **on** your Control Panel or GoToMeeting Viewer or webcam.

# **Manage Audio**

Now you have an extended choice of audio conferencing for your online meetings. With GoToMeeting's integrated audio, you can choose to connect to the audio conference using telephone and/or mic and speakers (VoIP).

**Note:** If you choose to provide your own conference call information for the meeting, GoToMeeting will include your dial-in numbers with the meeting information; however, GoToMeeting audio features (such as VoIP and integrated audio controls) are disabled if you choose this option.

### **VoIP Best Practices**

Audio quality can vary based on your audio software, hardware manufacturer and operating system. When using VoIP, the following best practices are recommended:

- As with any online meeting solution, it is important to test your sound quality and audio settings before your live meeting. In addition to testing your audio settings from the GoToMeeting Audio pane, we recommended that you start your meeting ahead of time with a few test attendees so they can provide feedback on your voice quality.
- For optimum sound quality, a headset is recommended, preferably a USB headset for ease of use.
- If a headset is not available, a microphone and speakers are required, preferably a USB microphone for ease of use.
- If using a microphone, it should be at least 1.5 feet away from any speakers that are built in or connected to your computer.
- Using your webcam's microphone is not recommended.
- If you plan to record your meeting, be sure to start your meeting ahead of time and test the Recording feature.

### $\triangleright$  To join the audio portion of the meeting via mic & speakers

- 1. Expand the Audio pane in your Control Panel.
- 2. Select *Use Mic & Speakers* (b)
- 3. You will be automatically connected into the audio conference over VoIP.

**Note:** PC organizers may change the audio input and output from the Audio Preferences tab which is accessed from the File menu. Mac organizers may manage the audio input and output directly from the audio pane (c) or from the Audio menu in the toolbar.

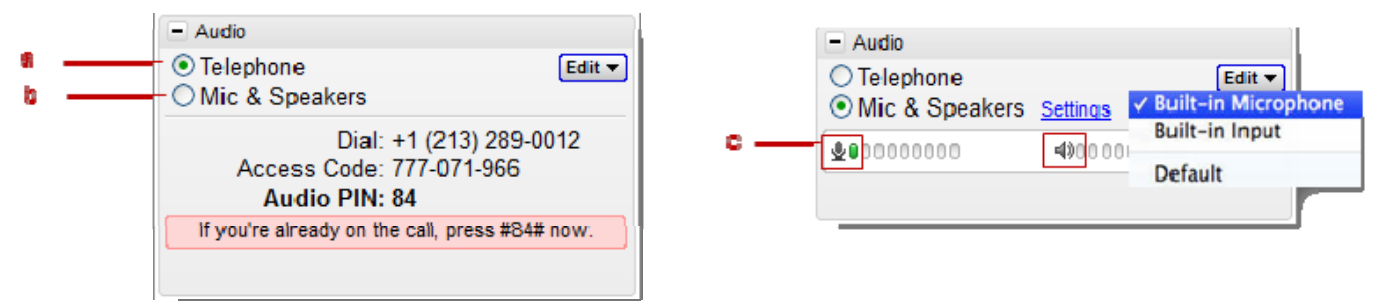

### $\blacktriangleright$  To join the audio portion of the meeting by telephone

- 1. Expand the Audio pane in your Control Panel.
- 2. Select *Use Telephone* (a)
- 3. Dial in to the conference call with the information provided.

During a conference call, participants and organizers can enter commands using their phone keypads.

### **Organizer Telephone Commands**

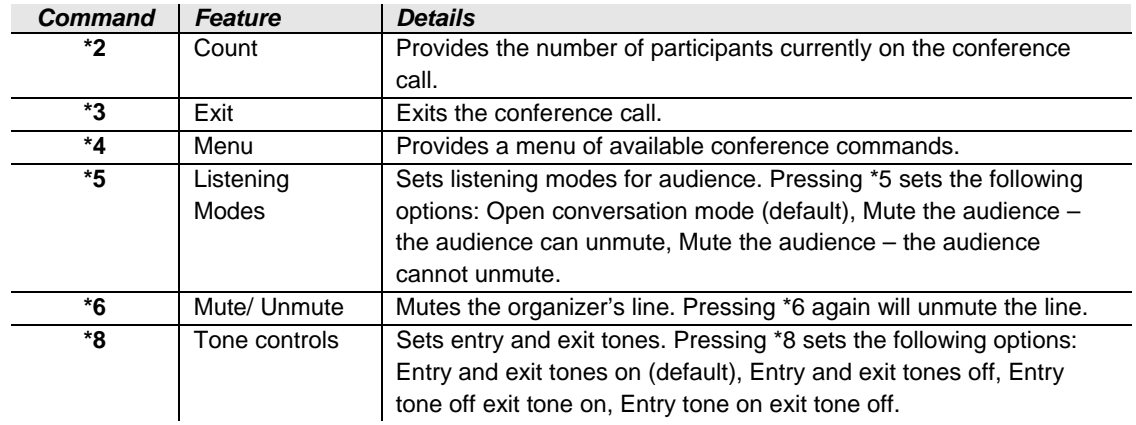

### **Attendee Telephone Commands**

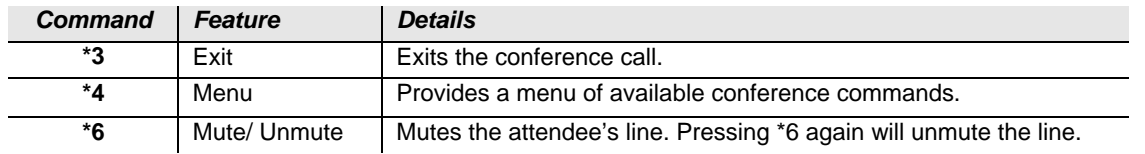

# **Use Presenter Controls**

The Control Panel Grab Tab enables organizers and presenters to collapse the Control Panel to minimize space when accessing desktops while still being able to access the Grab Tab.

> a b c

> > d

ė

g h

- Click and drag to move Grab Tab up or down (a)
- Hide or display Control Panel (b)
- Mute or unmute your audio line (c)
- Share or disable your webcam (d)
- Share your screen with participants (e)
- Pause your shared screen so the image of your desktop remains frozen (f)
- Give Keyboard & Mouse button grants shared mouse and keyboard controls to another participant (g)
- Pass the Presenter Role to another participant (h)
- Draw, highlight and place arrows onscreen, as well as use the spotlight and clear all markings (PC only) (i)

arrived. presenting desktop and sharing webcam (1)

 $\overline{\mathbb{Q}}$ 

 $\blacksquare$ 

Ψ m

Q

sharing

**Attendees** arrived, presentation presentation paused and paused and webcam stopped (3) webcam (2)

Q

**Attendees** arrived. presentation stopped and sharing webcam $(4)$ 

No Attendees have arrived  $(5)$ 

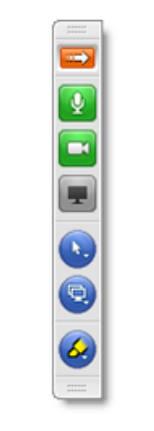

**Attendees Attendees** arrived.

# **Share Your Webcam**

**GoTo**Meeting®

Meeting participants can share up to 6 high-resolution video conferencing streams while viewing the presenter's screen.

## **You can share your webcam in any of the following ways:**

- Click the webcam button  $\Box$  on the grab tab.
- Click the **Share My Webcam** button in the *Webcam* pane on the Control Panel.
- Select *Share My Webcam* from the **Webcams** drop-down menu.
- Click the webcam button  $\Box$  next to your name in the Attendee List (PConly).
- Right-click your own name in the Attendee List and select *Share My Webcam*.

## **Manage your webcam from your video feed**

- Temporarily Pause/Play your video by selecting the Pause or Play button on the top-right corner of your webcam feed. (a)
- Resize the webcam viewer and screen sharing using the slider. You can click and drag any part of the slider to adjust the display.  $(b)$
- When only webcams are being shared, participants can resize webcams by clicking and dragging the bottom-right corner of the Viewer. Expand and minimize how webcams and/or screen sharing is displayed by clicking and dragging the bottom-right corner of the viewer.

If only webcams are being shared (not screen sharing), you can adjust the size and position of the webcam viewer by using the **Webcams** drop-down menu and selecting one of the following Webcam Positions: Top, Left, Bottom, Right.

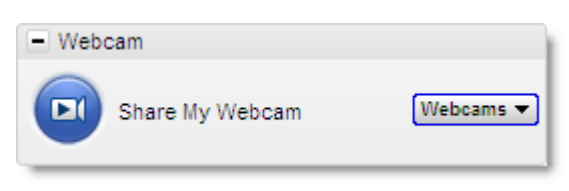

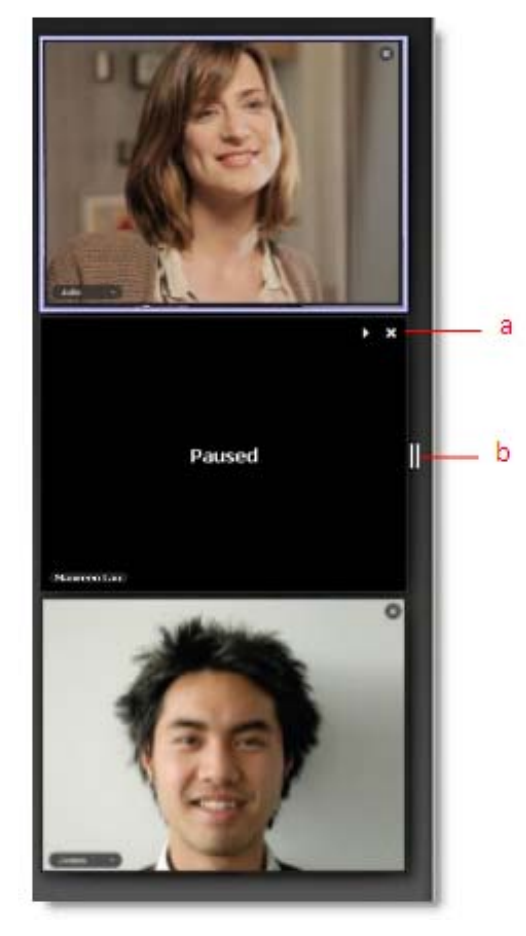

# **Manage Attendees**

Organizers can manage attendees by right-clicking or Ctrl-clicking attendee names in the *Attendee List* and selecting or deselecting the desired attendee options.

я

b

d

- Displays the number of attendees and maximum number of attendees for the meeting (a)
- Indicates attendee role and color of assigned drawing tool (b)
- Mute or unmute the attendee  $(c)$
- Mute or unmute all attendees (d)
- Assign an attendee with presenter and/or organizer roles (e)
- Give keyboard and mouse controls to an attendee (f)
- Provide an attendee with on-screen drawing tools (g)
- Choose pen color for yourself or your attendees (h)
- Allow your attendee to see the list of other attendees (i)
- Allow your attendee to chat (i)
- Send a chat message directly to the attendee (k)
- Copy the attendee's email address to the clipboard (l)
- Dismiss an attendee from the meeting (m)

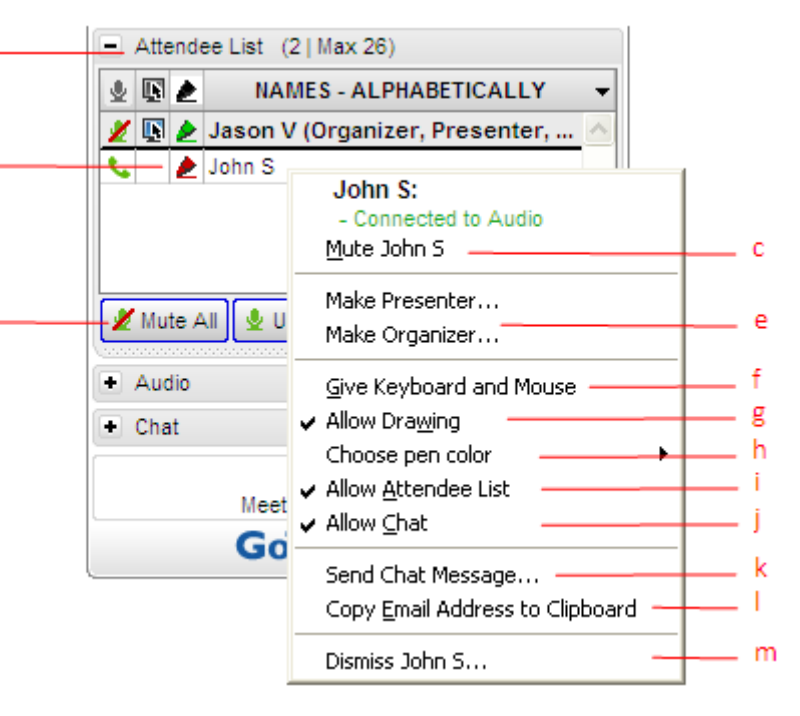

## **System Requirements**

### **For PC users:**

- Windows® 7, Vista, 2003 server or XP
- Internet Explorer® 7.0 or newer, Firefox® 3.0 or newer or Chrome™ 5.0 or newer (JavaScript™ enabled. Java™ 1.6 or higher highly recommended.)
- Internet connection with cable modem, DSL or better recommended
- Dual core 2.4GHz CPU or faster with at least 2 GB of RAM recommended

### **For Mac users:**

- Mac OS® X 10.7 (Lion®), Mac OS® X 10.6 (Snow Leopard®) or Mac OS® X 10.5 (Leopard®)
- Safari™ 3.0 or newer, Firefox® 3.0 or newer or Chrome™ 5.0 or newer (JavaScript™ enabled. Java™ 1.6 or higher highly recommended.)
- Internet connection with cable modem, DSL or better recommended
- Intel processor with 1 GB of RAM or better recommended

### **For iPad®, iPhone® and iPod® touch attendees:**

- iPad® 1 or newer, iPhone® 3GS or newer, iPod® touch (3rd generation) or newer
- iOS® 4.2 or newer
- Internet connection (WiFi recommended for VoIP)
- Free GoToMeeting App from the App Store

### **For Android attendees:**

- Android 2.2 or higher
- 1 Ghz CPU or higher recommended
- WiFi or 3G connection (WiFi recommended)
- Free GoToMeeting App from the Android Market

**Note:** Attendees on devices that use CDMA and do not allow simultaneous data and voice sharing must be connected to the Internet from a WiFi network to dial in using the same device they use to join the meeting. Otherwise, they will be disconnected from GoToMeeting. Attendees on devices that use GSM can simultaneously share data and voice seamlessly.

• For the best audio experience, a headset recommended.

### **To use a microphone and speakers (VoIP):**

- A fast broadband connection with 384 kbps or more recommended
- Microphone and speakers with a USB headset recommended

### **To record a meeting (PC-only):**

- Windows Media® Player Version 9.0 or newer
- Minimum of 800 x 600 Super VGA, with 1024 x 768 or higher screen resolution recommended
- 1 GB of hard disk space

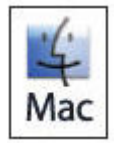

Recording a meeting is only available on a PC.

### **Integrations**

- **Microsoft® Office® Integration:** Microsoft Office 2002 or later
- **Outlook Integration:** Microsoft Outlook® 2000 or later
- **Lotus Notes® Integration:** IBM® Lotus Notes Version 7.0 or later
- **Instant-Messaging Integration:** GoToMeeting integrates with the most widely used instant-messaging applications including Yahoo!® Messenger™, Windows Live™ Messenger, Skype™ Chat, Microsoft® Communicator and Google Talk™

**Note:** Only GoToMeeting organizers can use Instant-Messaging Integration options at this time.